Centricity-IW: How to Save Images to Local Folder or Burn to CD

A) How to save images to local folder:Log in to Centricity IWOpen study so that images are displayedRight click on any imageFrom drop down select 'Save Image'

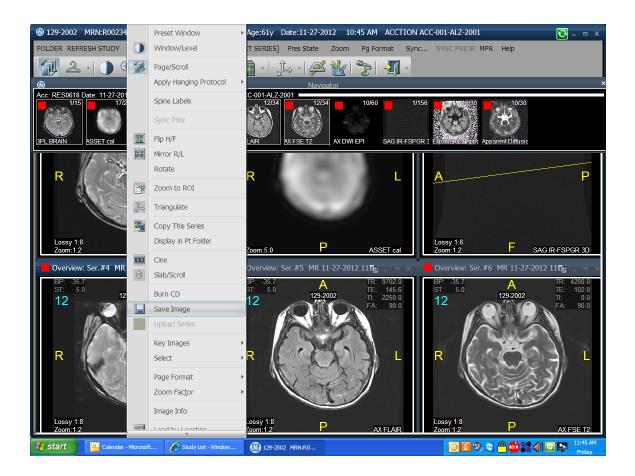

Display Box appears use the 'Browse' button to select your local folder location on your PC

\*\*Make sure to select 'entire study' in the Apply to Image field Choose your file type and click save

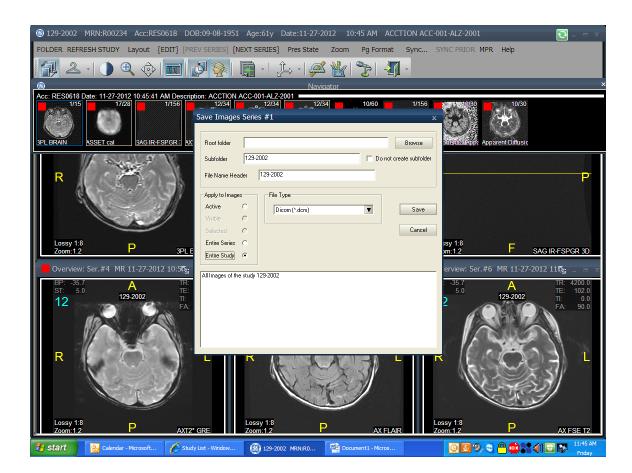

B) How to Burn a CD
Insert Black CD-R in to PC
Log in to Centricity IW
Open study so that images are displayed
Right click on any image
Select 'Burn CD' from drop down
Select 'Active Study' from Studies to Save Field
Select Autoplay and Dicom in the Target Disc Content field with Web Content included
Click on Burn button

Application may prompt you to download additional software please wait until install has completed.

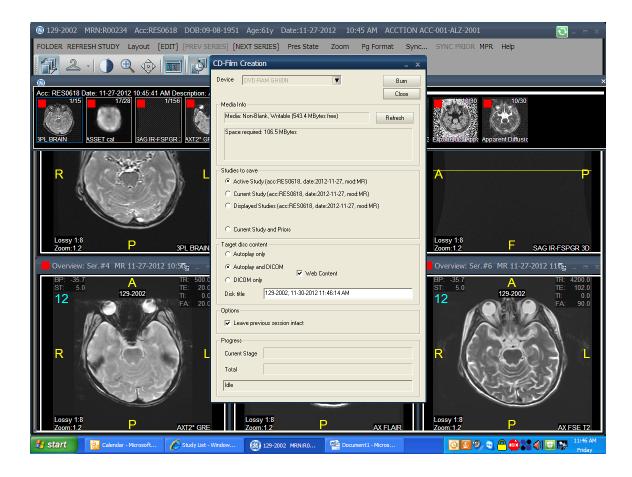